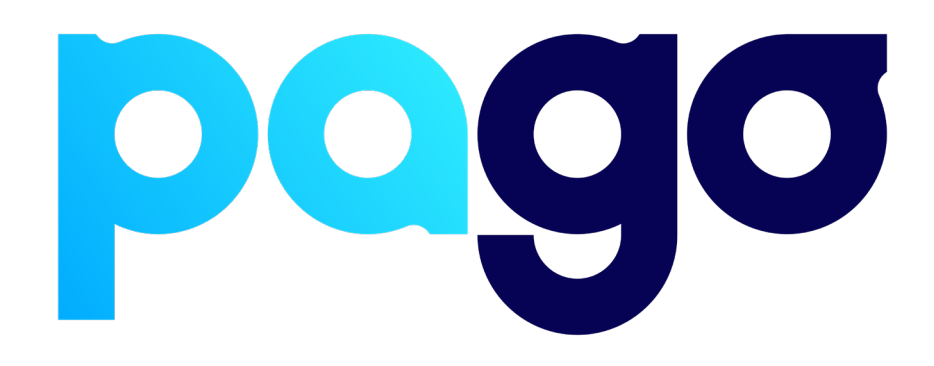

# **STARRTEC Integration Procedure**

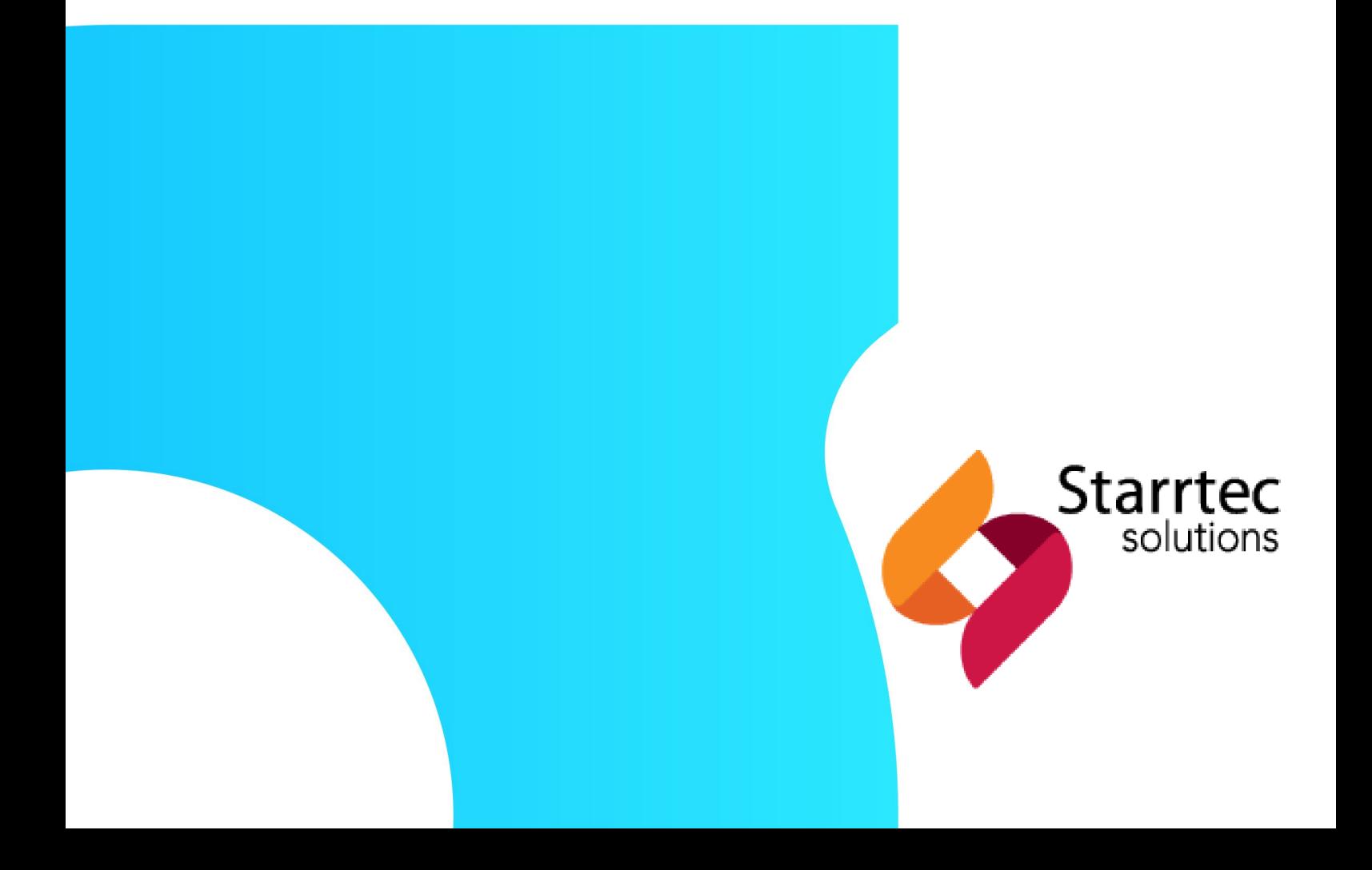

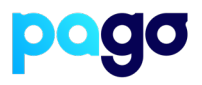

### **BEFORE YOU BEGIN**

Contact the STARRTEC support team on (07) 3808 9917 to make sure they are available for the installation, as they may be required.

#### **Preparing the Terminal**

1. Make sure the terminal is in Integrated mode. If it's already there, skip to #2. Menu  $\rightarrow$  Terminal Settings  $\rightarrow$  Operating mode  $\rightarrow$  Integrated.

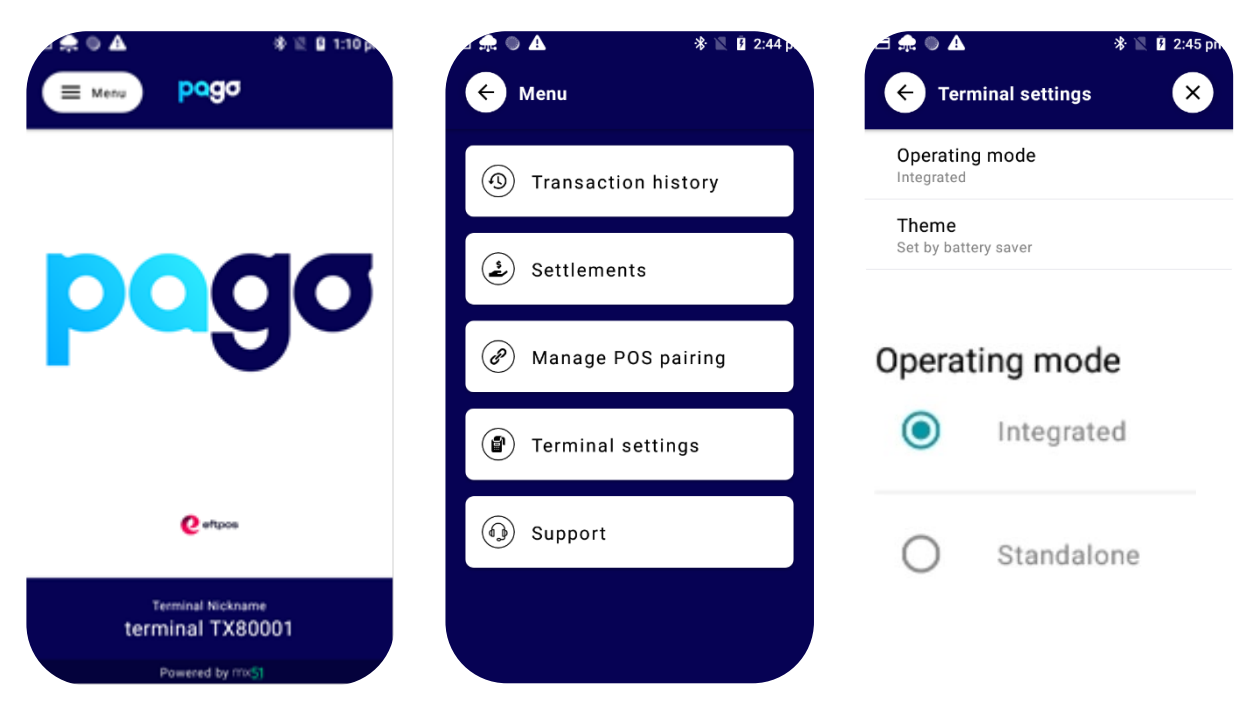

2. Menu  $\rightarrow$  Manage POS Pairing  $\rightarrow$  Blue + Don't push start yet - leave the terminal on this screen for now.

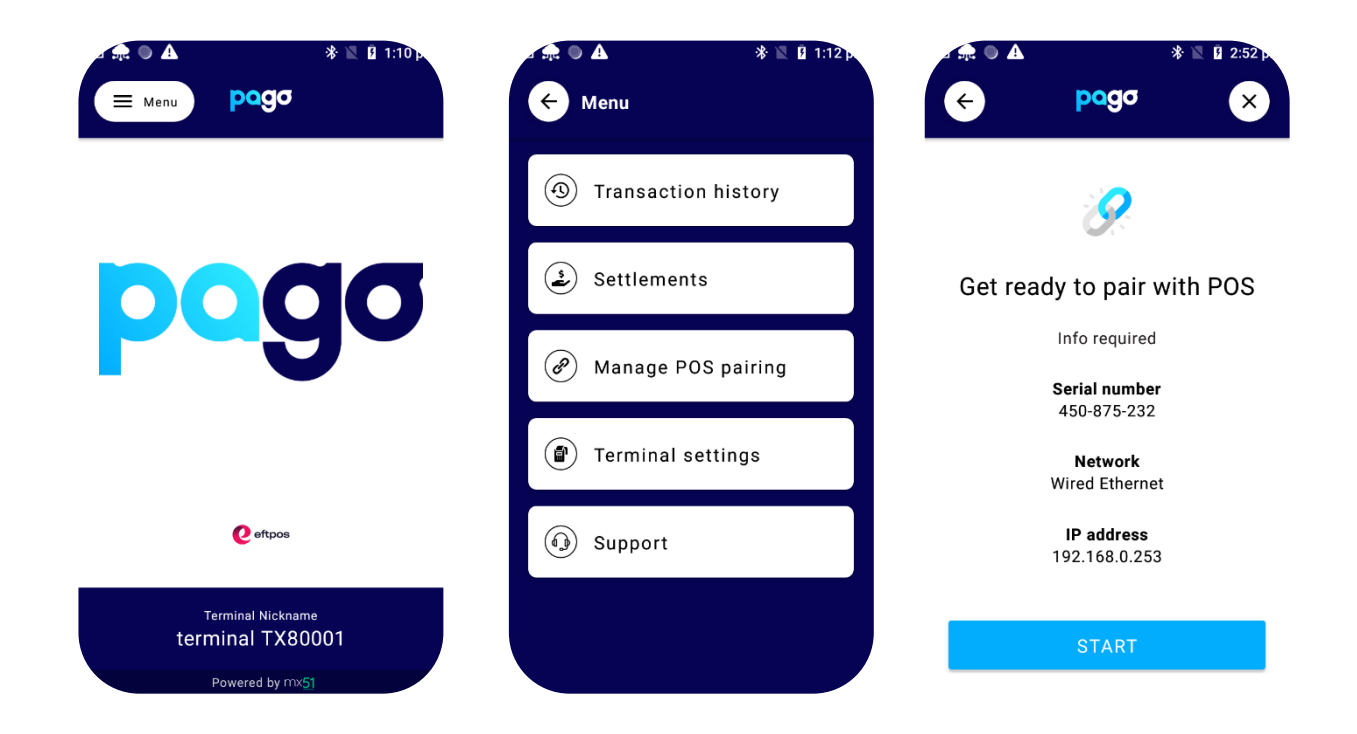

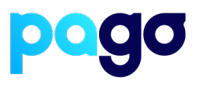

#### **Configuring StarrPOS Now**

- 1. Login as a manager and seek assistance from the merchant to do this as we don't have a code
- 2. Select **Tools**

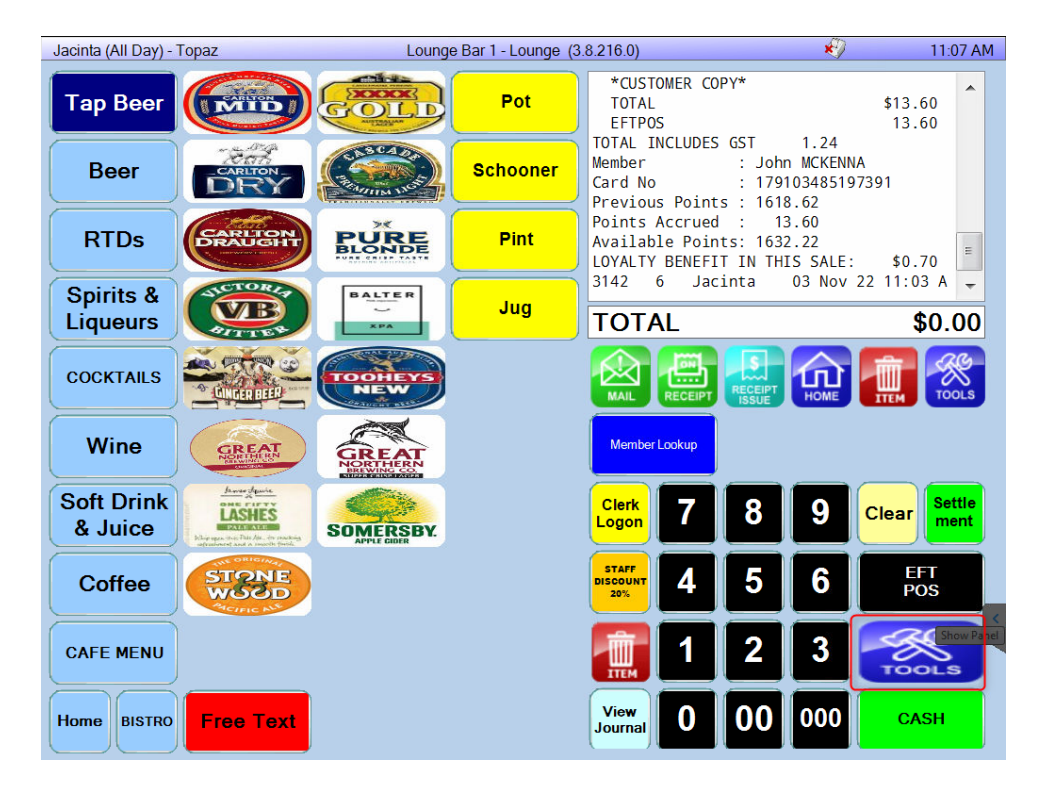

- 3. Select **Device Settings**
- 4. Select **Next Payments** from the Provider list dropdown. If this doesn't populate a list, enter **next** as the manual code

Enter the **Provider** POS ID (This is usually the same as how the POS is identified. (E.g POS1, Lounge bar, Restaurant, Reception)

## **STARRTEC Integration Procedure**

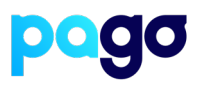

5. Enter the EFTPOS S/N and IP Address of the terminal N.B make sure the Test box is not ticked, should have a red cross

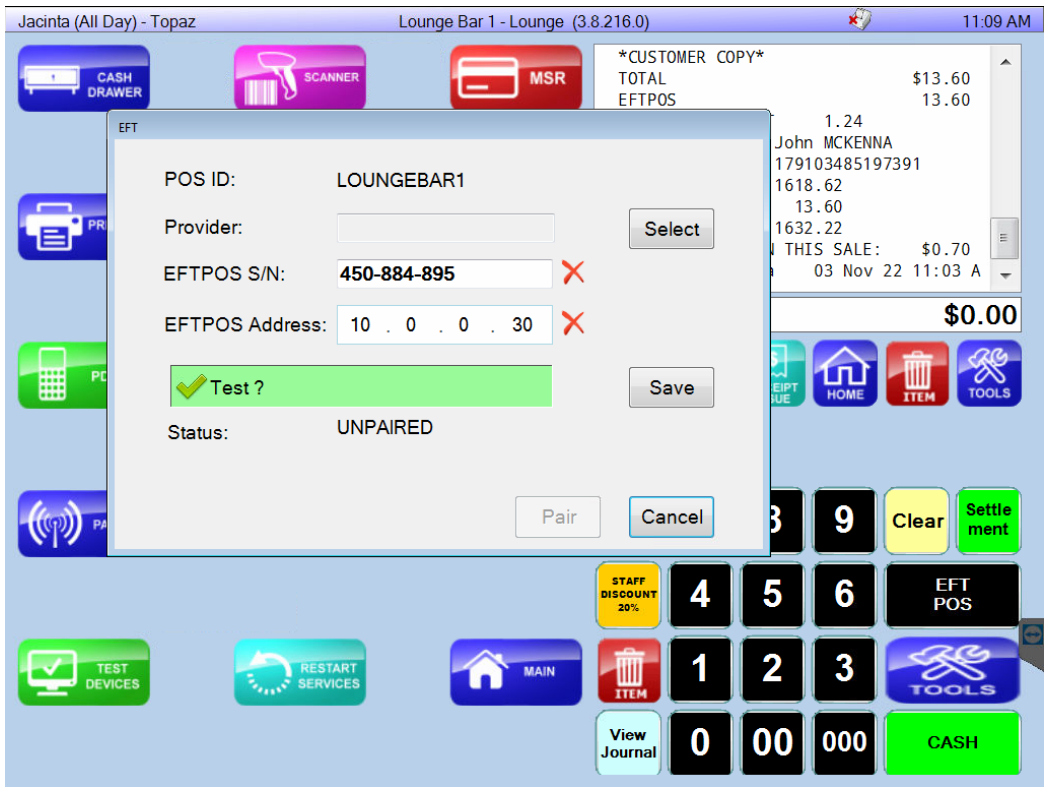

6. Select **Start** on the Terminal, then **Pair** on Starrtec Make sure the codes match, select **Yes** on the terminal

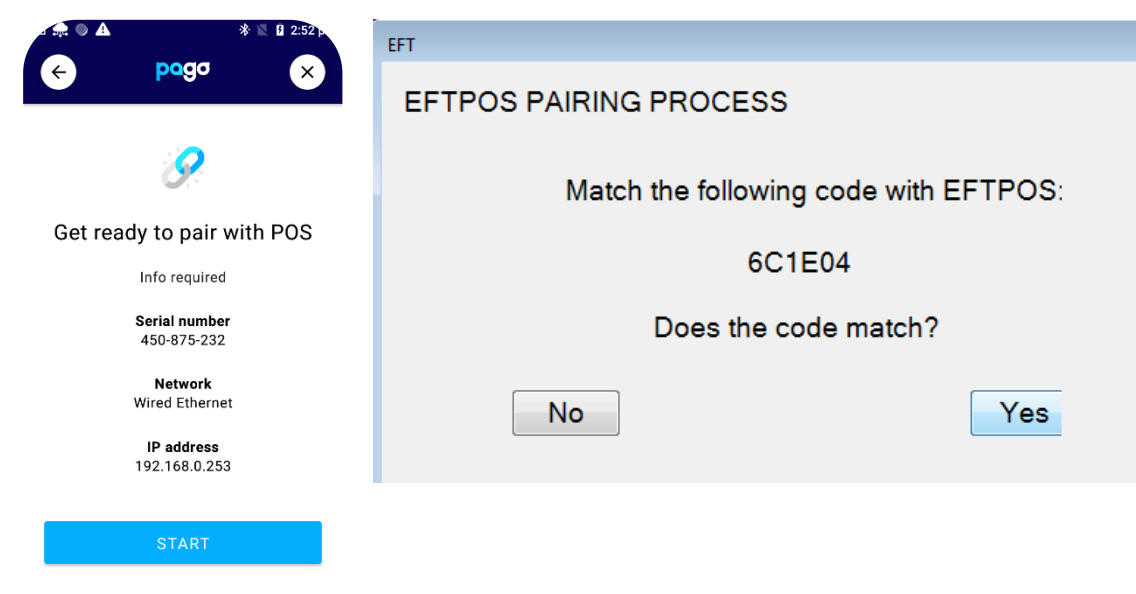

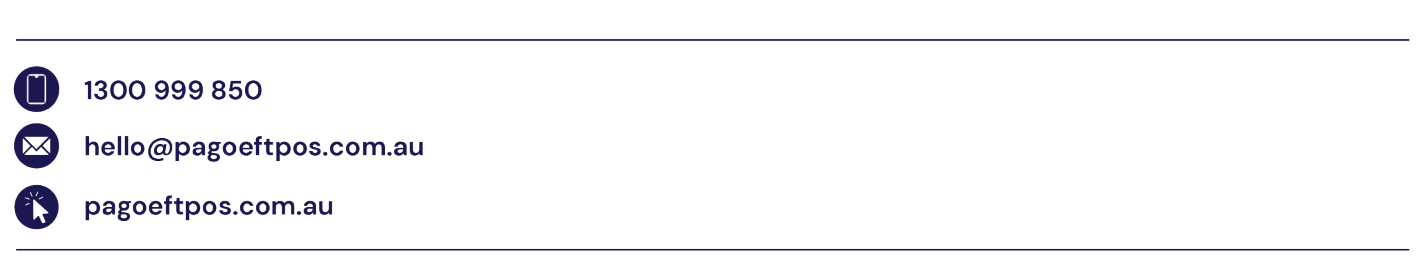